## **Taught Postgraduate Course Selection: Quick Guide**

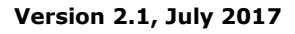

**Before** you log into MyCurriculum spend some time thinking about your degree programme and the courses you will select.

Refer to the [University Calendar](http://www.abdn.ac.uk/registry/calendar) and [Catalogue of Courses](http://www.abdn.ac.uk/registry/courses) to help.

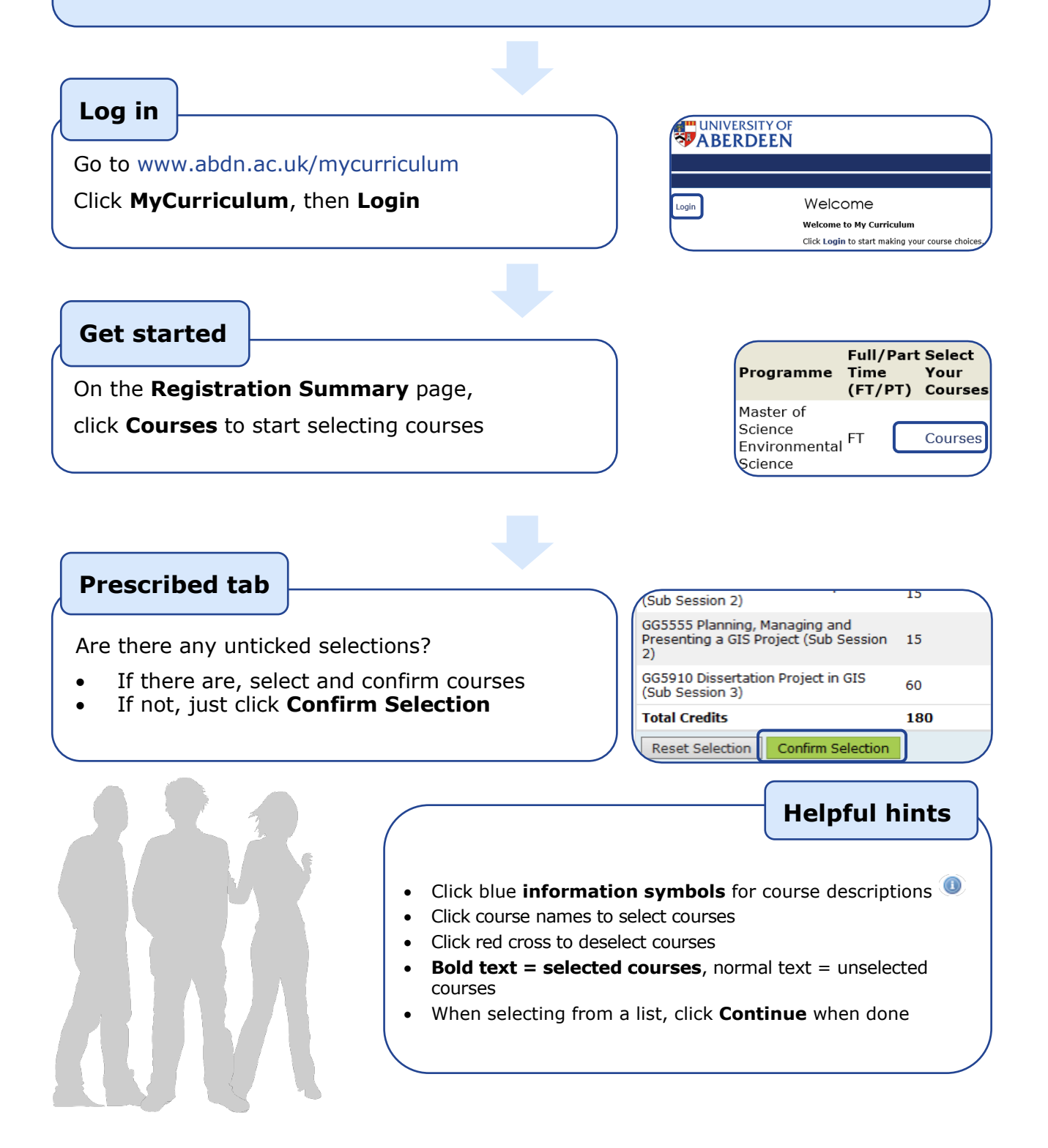

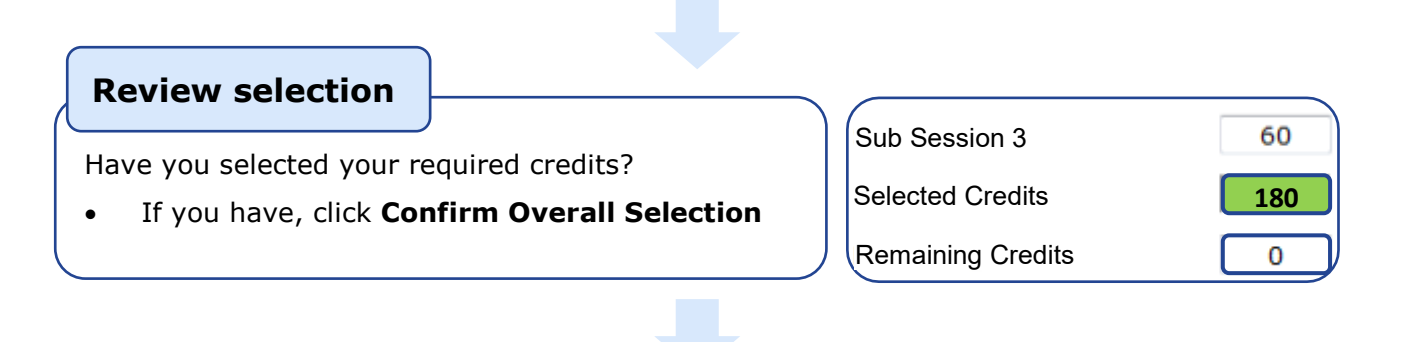

**Confirm selection**

Are you happy with your choice summary?

- If you are, click **Confirm Selection**
- If not, click **Back to Course Selection**

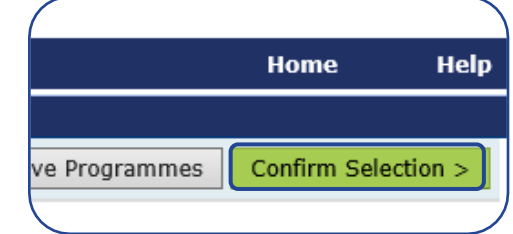

## **Final steps**

Tick the checkbox to show you agree with the **Terms and Conditions** – then **Confirm**

On **Your Course Selection** page click:

- **Show Courses** to see your choices
- **Print Page** for a printable view
- **Continue** to exit MyCurriculum

• Visit the [MyCurriculum Support](https://www.abdn.ac.uk/mist/apps/enquiry-management/) System for more help

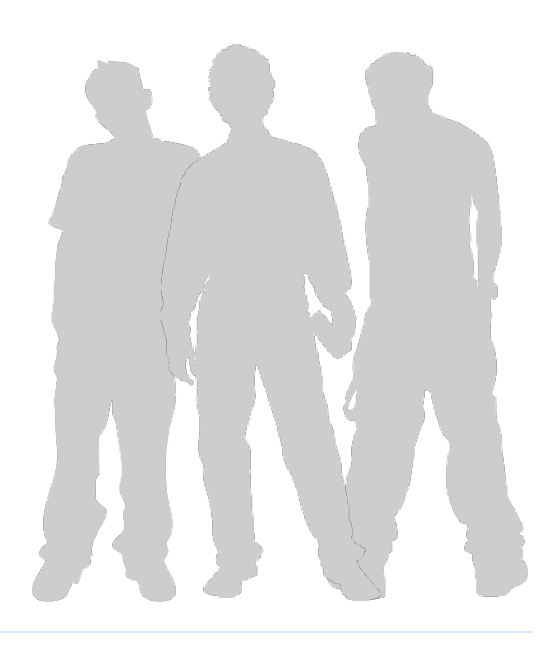